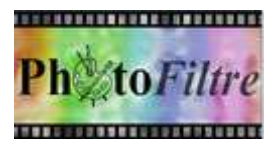

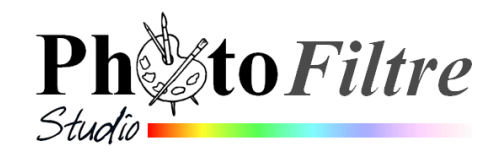

## **Quelques idées pour créer une carte à l'occasion du 1er avril**

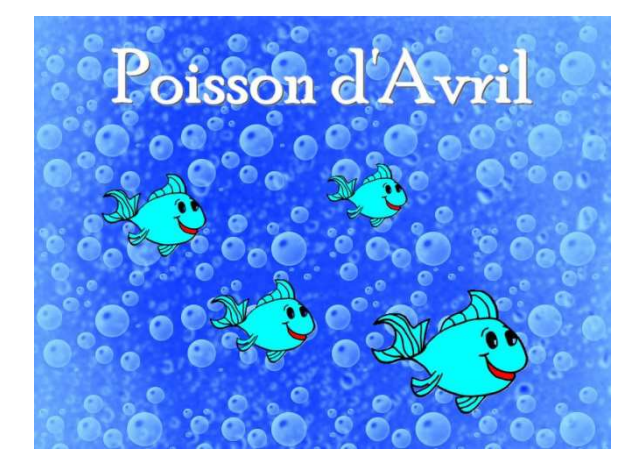

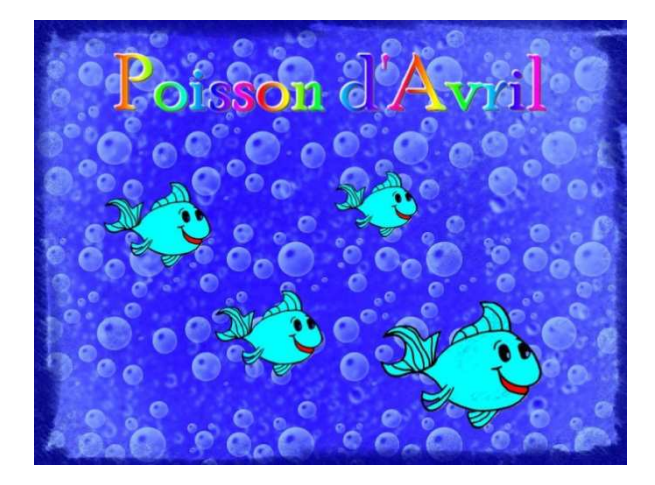

- 1. Créer une nouvelle image de 800x600 pixels, fond blanc
- 2. Sélectionner une couleur de premier plan par exemple la couleur Web : **#0000FF** (bleu roi)
- 3. Sélectionner *l'Outil Remplissage* de la *Palette d'outils*. Remplir l'image avec la couleur sélectionnée.
- 4. Cocher *Image, Mode, RVBA (couche Alpha)*
- 5. Commande : *Filtre, Photomasque, Divers06.gif*. Mode : *Couleur*. *Flou* (choisir une couleur bleu clair (Web : **#99CCFF**). Cocher : *Etirer le masque*
- 6. Commande : *Filtre, Photomasque, PF-Bulles.gif*. Mode : *Couleur*. *Flou* (choisir une couleur bleu clair (Web : **#99CCFF**). Décocher : *Flou*, Cocher : *Répéter le masque*
- 7. Ouvrir l'image poisson.jpg (disponible sur la page : **http://www.bricabracinfo.fr/Banque/thumb.html**
	- Commande : *Image, Mode, RVBA (couche alpha)*
	- Colorer le poisson à votre guise (par exemple vert Web : **#00FFFF + Rouge + Noir)**
	- Rendre transparent le fond de l'image par la commande : *Image, Couleur de transparence, Blanc*

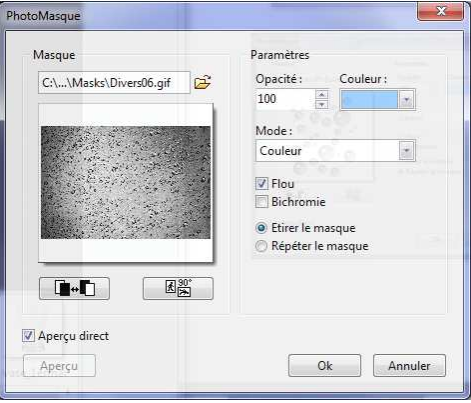

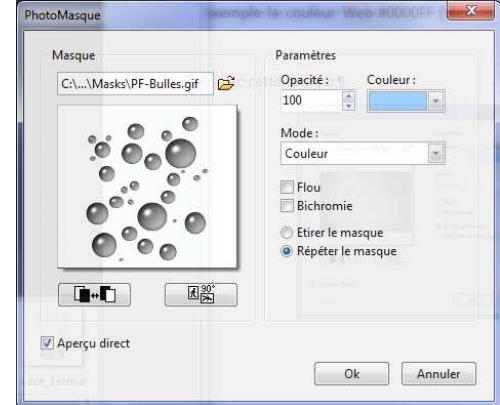

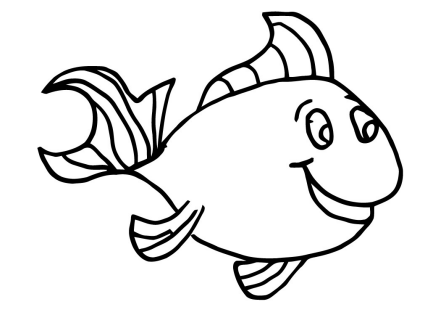

- Modifier la taille de l'image (25 %). La taille obtenue est 225x178
- Copier cette image
- 8. Coller l'image du poisson coloré sur l'image obtenue en 6.
- 9. Dupliquer 3 fois le Calque 1 obtenu
- 10. Déplacer les calques comme bon vous semble, les redimensionner sauf le  $1^{\text{er}}.$
- 11. Créer un calque texte pour indiquer **Poisson d'Avril**
	- Taille entre 60 et 80 suivant le choix de la police
	- Couleur proposée : *Blanc*
	- Police fantaisie de votre choix
	- Effets : *Biseau externe*
- 12. Déplacer le calque *Texte* en haut de l'image. **Centrer** le calque horizontalement.
- 13. Eventuellement pour modifier l'intensité de la couleur, sélectionner le *Fond* et activer la commande : *Réglage, Teinte/Saturation* Réglages proposés : Teinte = -12° Saturation = 10 %
- 14. Enregistrer l'image obtenue en pfi
- 15. Commande : *Calque, Fusionner tous les calques*
- 16. Enregistrer l'image au format .jpg
- 17. VARIANTE:
	- En 11 ajouter un effet pour l'insertion de texte. Dans *Effets*, cocher *Motif de remplissage* et sélectionner *Couleur 01*.jpg.
	- **Facultatif** : pour mieux mettre en valeur les poissons, avant de fusionner tous les calques comme en 15, modifier à nouveau le réglage de la *Teinte* du *Fond* comme en 13. (entre 16° et 19°)
	- Enregistrer sous un autre nom et fusionner tous les calques
	- Appliquer un filtre d'encadrement par l'intermédiaire de *Photomasque* comme *Camera02.gif. Exemple Couleur* Web : **#0000FF** (bleu roi)
	- Insérer un nouveau Fond : *Blanc*.
	- Fusionner tous les calques
	- Enregistrer en jpg

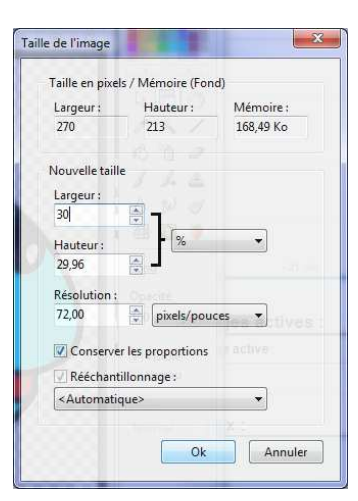

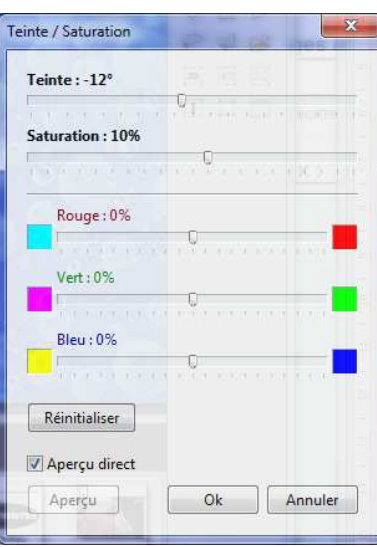

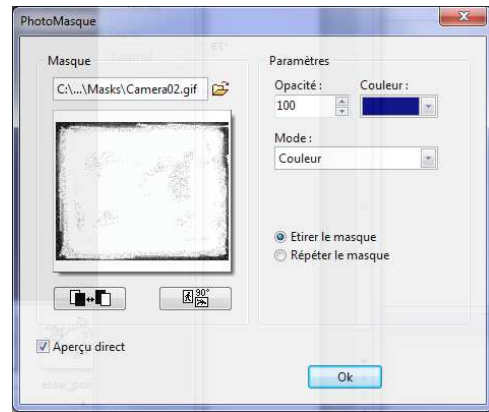